## TECHALOGIC FHD 1080P

DC-1 Advanced Dual Lens Helmet/Riding Hat Camera

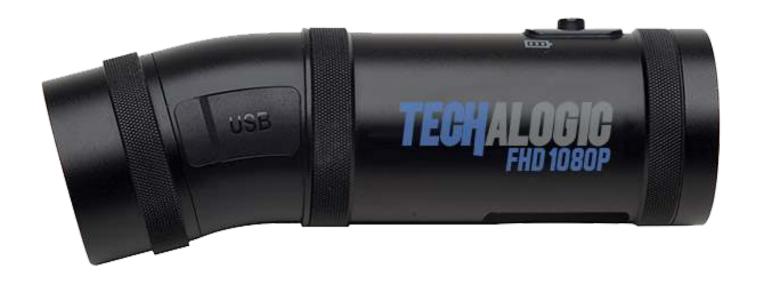

## Firmware Update

Techalogic.co.uk

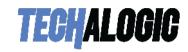

**Note** - There are different microphone sensitivity levels to select from. The DC-I is pre-set to medium if purchased until June end 2020 and to high from July 2020 onwards.

## **HOW TO UPDATE YOUR CAMERAS FIRMWARE**

I. Download the selected (mic sensitivity variation) FW96660A.bin (Pre June 2020) or FW96675A.bin (From July 2020) file from our support page.

2. Insert the micro SD into your computer and open it to the first page (called the root level)

3. Copy the desired 'FW96660A.bin/FW96675A.bin' file into the root level of your Micro SD card – beside the MotorDV or DCIM folder. (The file name should match the .bin name exactly). Both examples below

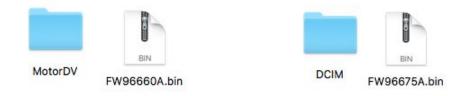

4. Safely eject your SD card from your computer.

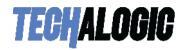

- 5. Place the SD card into your DC-1 Camera and power on. Please wait for it to automatically update itself. The light/s will flash erratically for a short while. Once the lights are steady again the update is complete
- 6. Now navigate to the settings menu in the App and check the firmware version to ensure the firmware has been successfully updated. The current firmware version number is listed on our support page next to where you downloaded the .bin file
- 7. Finally once updated successfully delete the .bin file from the sd card otherwise the camera will update every time you power it on

## Thank you for choosing Techalogic

If you have any questions regarding the operation of your camera, please don't hesitate to contact us and we will be more than happy to assist you.

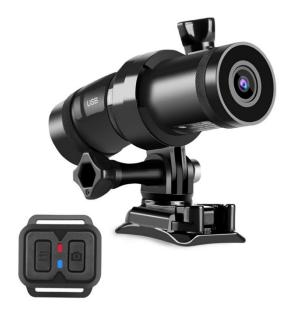